1. Google 搜尋瘋狂程設,並進入下載並安裝

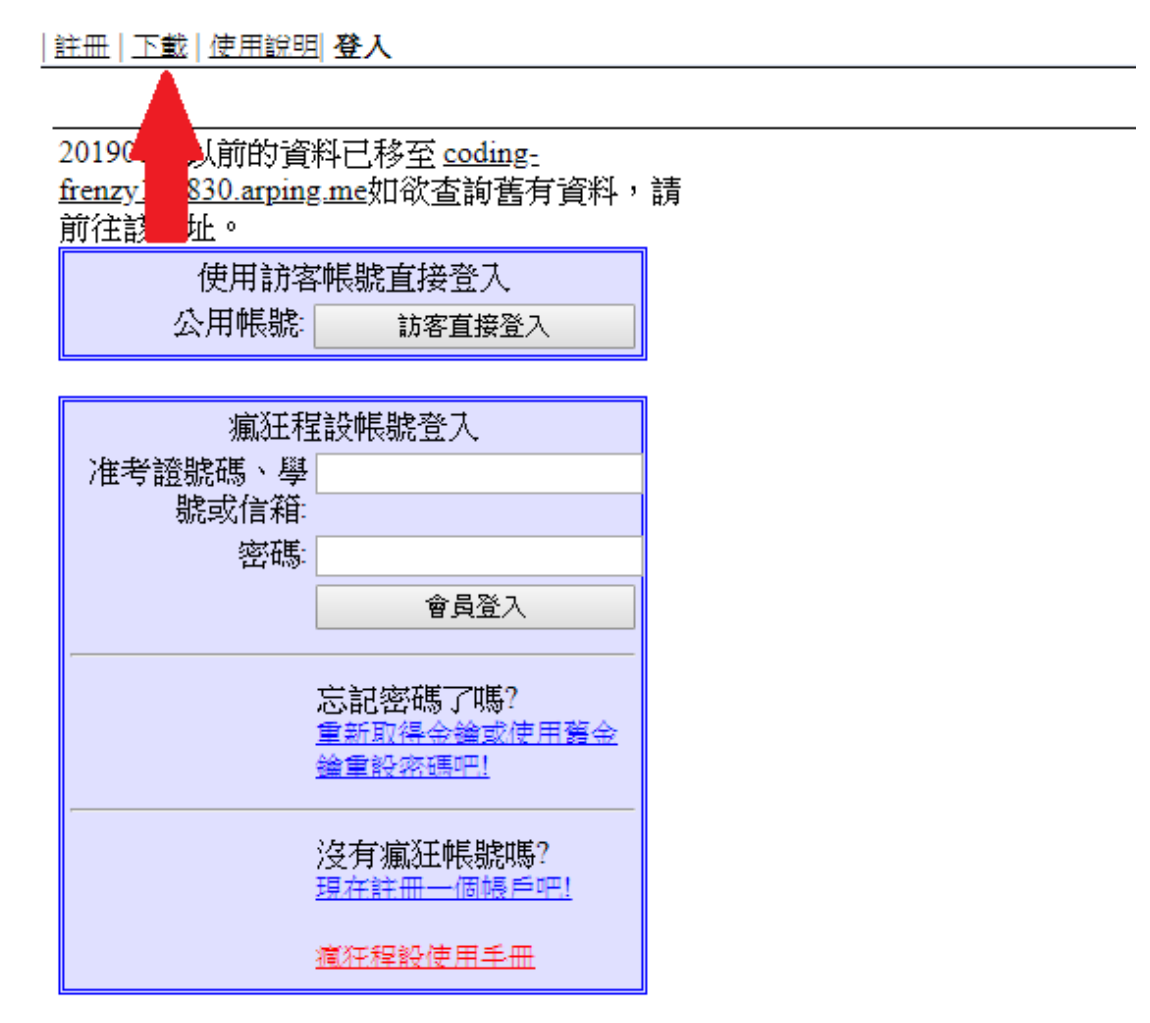

2. 註冊帳號密碼,取得金鑰

|註冊 | 下載 | 使用説明| 登人<br>| <u>▲</u>

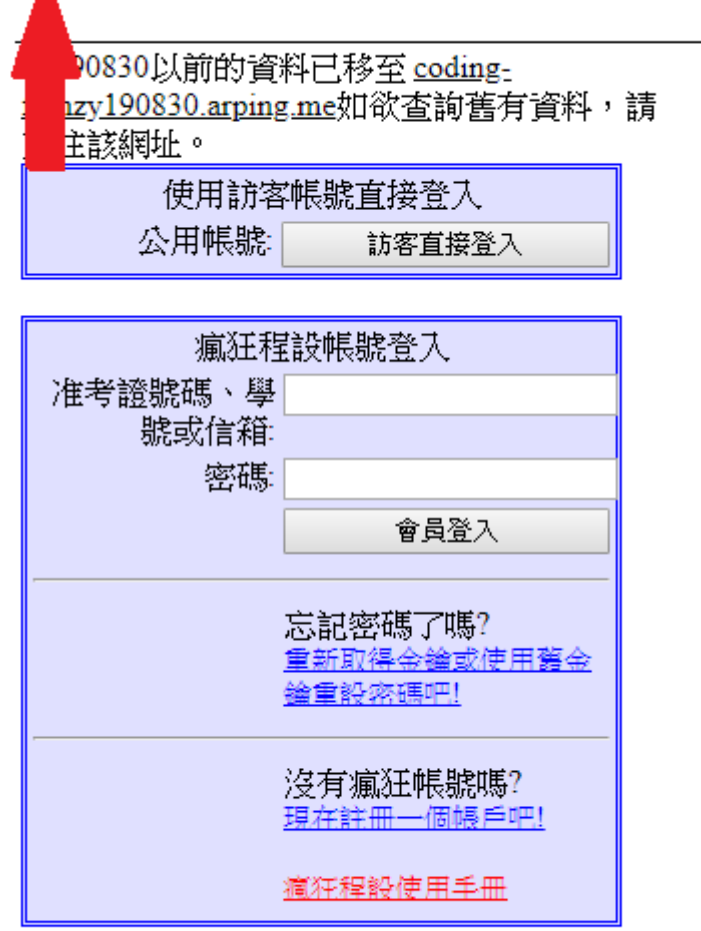

[ <mark>程式庵場 ]</mark> | **註冊** | 下載 | 使用說明| 登入

## 瘋狂程設

[1.取得金鑰 | 2.帳戶設定 | 3.程式安裝]

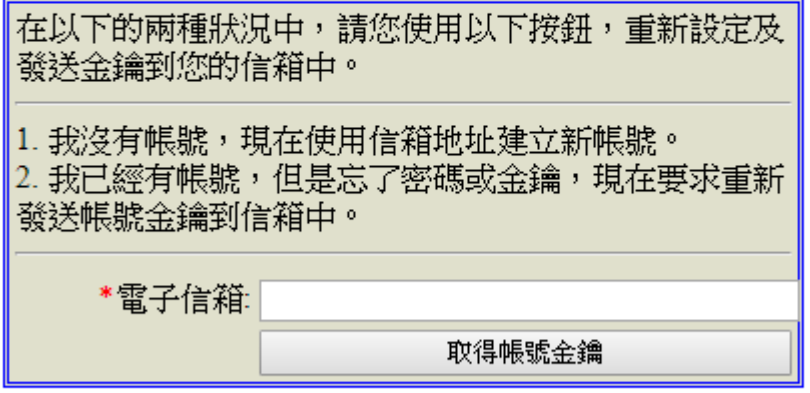

取得金鑰

[1取得金繪 | 2.帳戶設定 | 3.程式安裝]

學號請確實填寫學號,並切記在開頭加上小寫的"S"

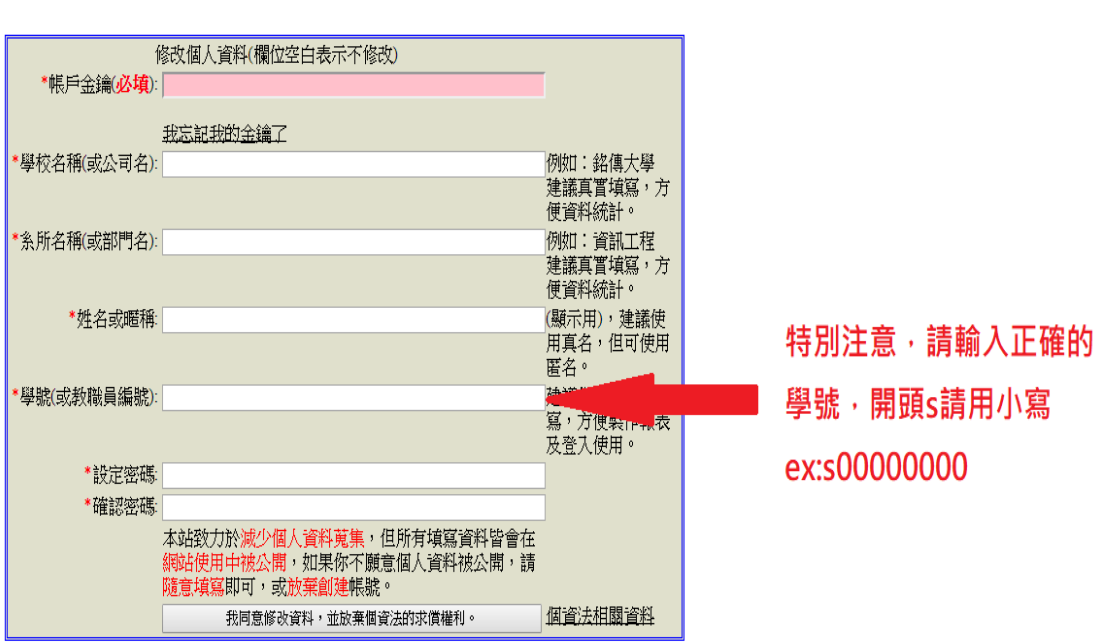

帳戶設定

## 點選橙色框框,並輸入"**1063**"

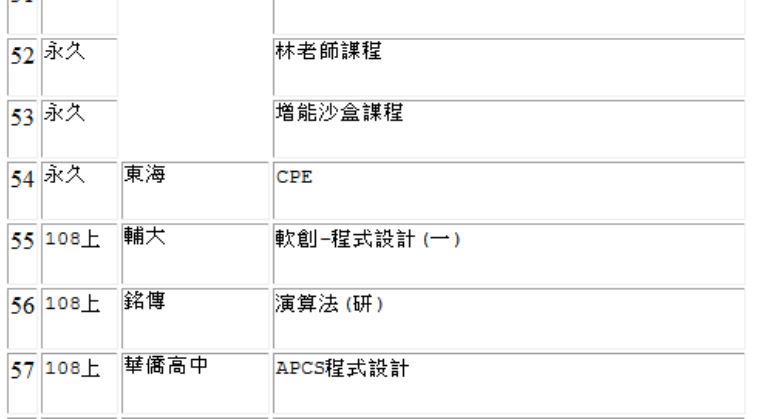

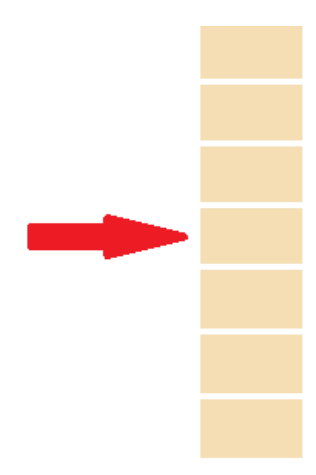

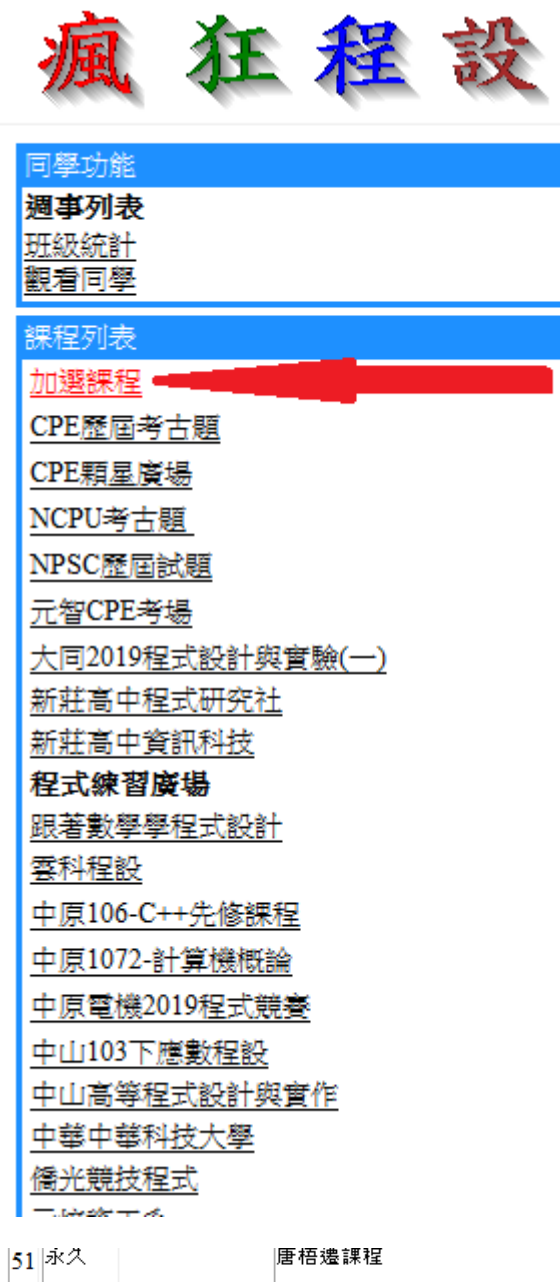

3. 安裝後開啟瘋狂程設並點選加選課程

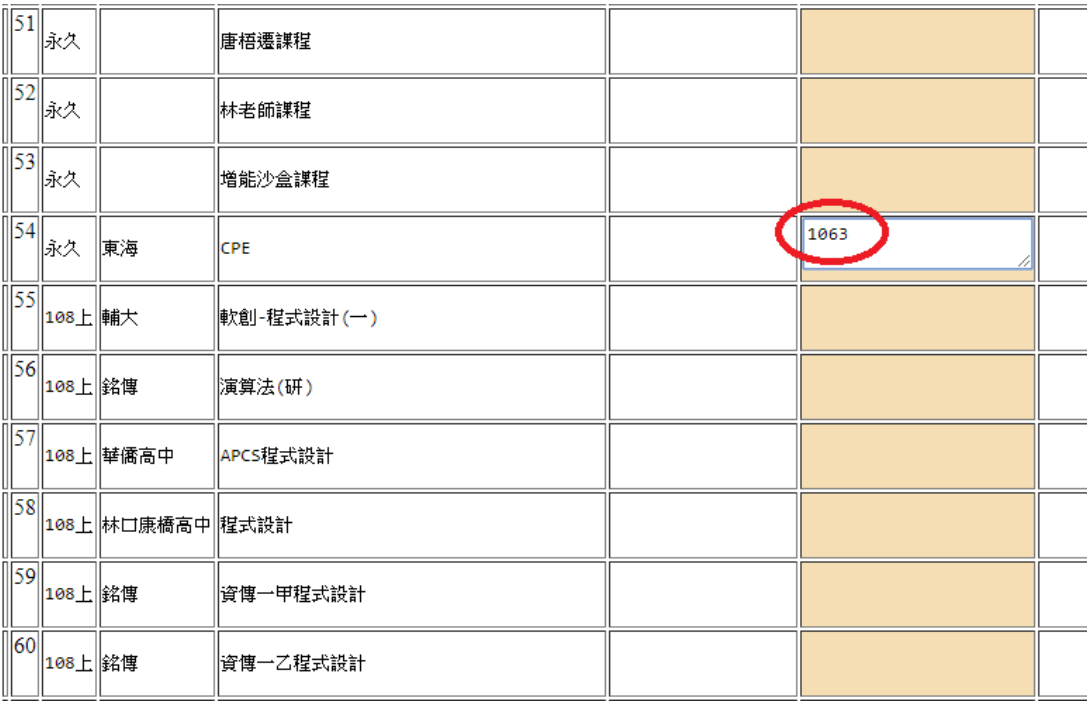

4. 先點一下旁邊,並確認是否在旁邊白色框框出現"中請"

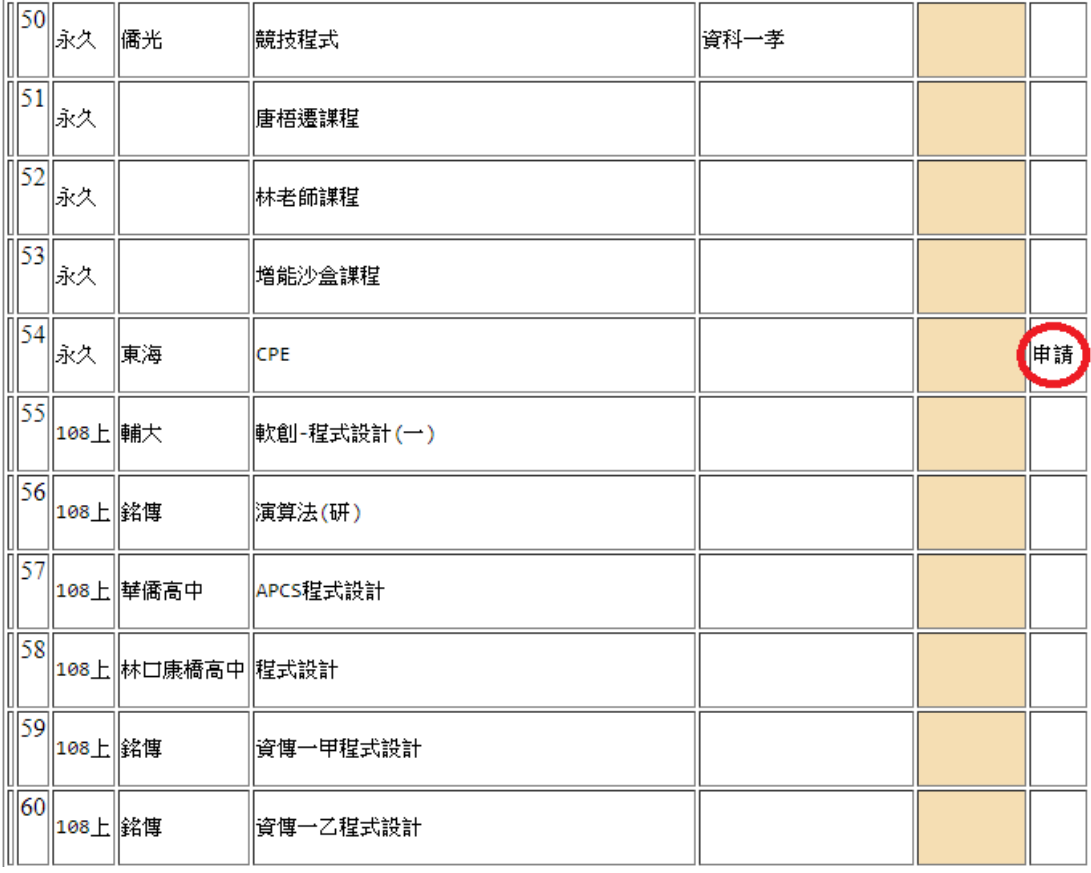

5. 恭喜完成帳號申請及課程申請